ご利用中のワンタイムパスワードが利用できなくなった際の再利用申込手順をご案内します。

#### **①パスワードアプリをご利用の方**

以下の場合等に、パスワードアプリを再利用申込できます。

- スマートフォンを機種変更した方
- パスワードアプリを削除した方
- パスワード生成アプリ初期設定のご案内メールを受信後、24時間以上経過し初期設定できない方

#### **②パスワード生成機をご利用の方**

パスワード生成期を紛失・故障した際に再発行を受付します。 ※「紛失」による再発行は当行所定の手数料が必要です。

## **②パスワード生成機の再利用申込方法**

## **手順1 インターネットバンキングにログイン**

下記URLかQRコードを読み取り、インターネットバンキングにログインしてく ださい。

<https://direct.ib.hirogin.co.jp/HRIK/BankIK?xtr=aulogon01000&NLS=IKS>

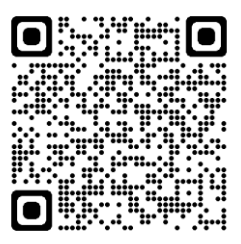

### **メニュー⇒セキュリティ⇒ワンタイムパスワードの順に** 手順2 タップ

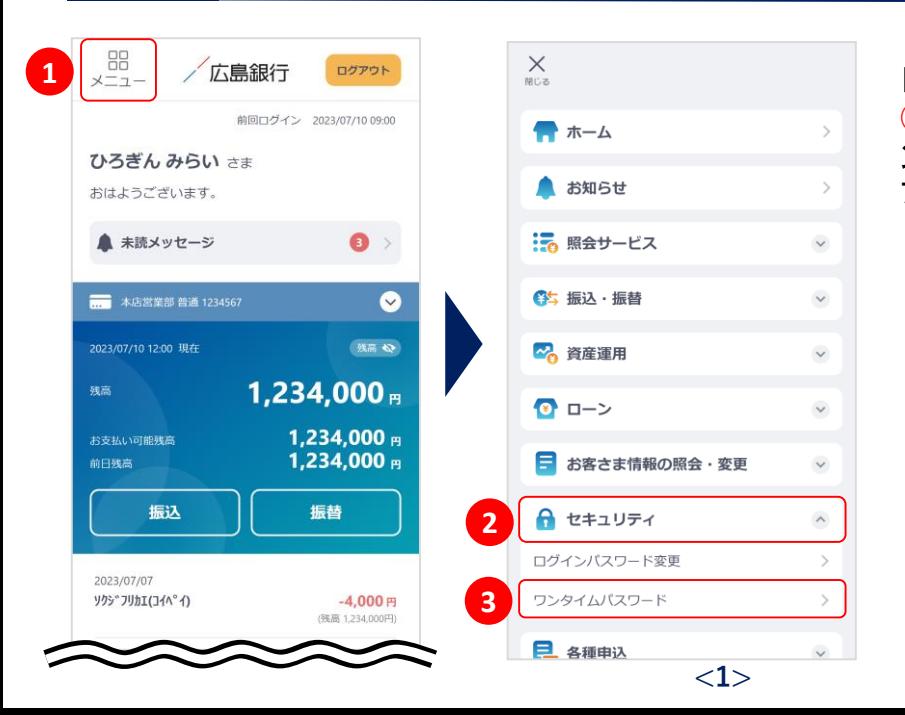

トップ画面左上のメニューアイコン ①をタップし、セキュリティ②、ワ **ンタイムパスワード③の順にタッ** プしてください。

### **手順3 ワンタイムパスワード再利用申込をタップ**

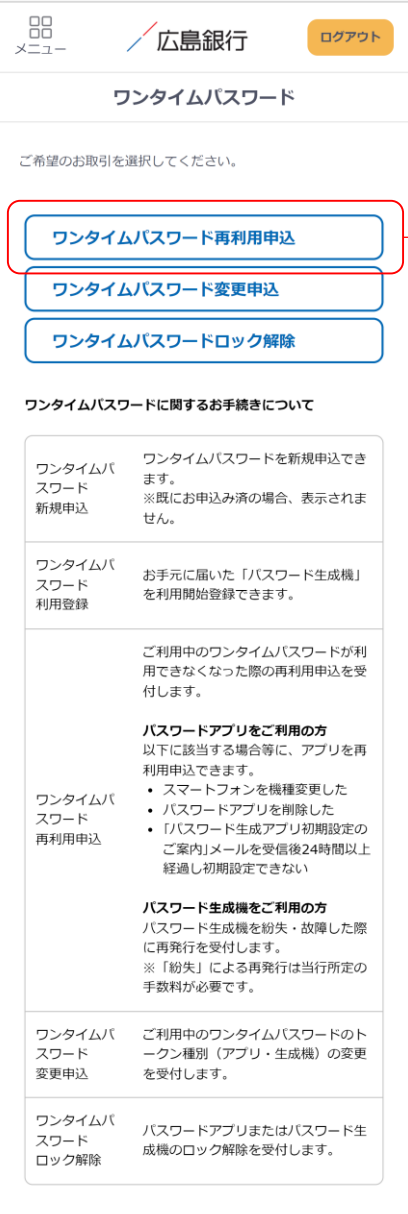

お問い合わせ·Q&A 金融勧誘方針

Copyright© The Hiroshima Bank, Ltd.<br>All Rights Reserved.

### **ご確認ください**

現在ご利用中のワンタイムパスワード種別(生成機/ア プリ)に応じて、再利用申込画面の内容が変わります。

ワンタイムパスワード再利用申込

### **手順4 生成機の再申込理由と電話番号認証を選択してください**

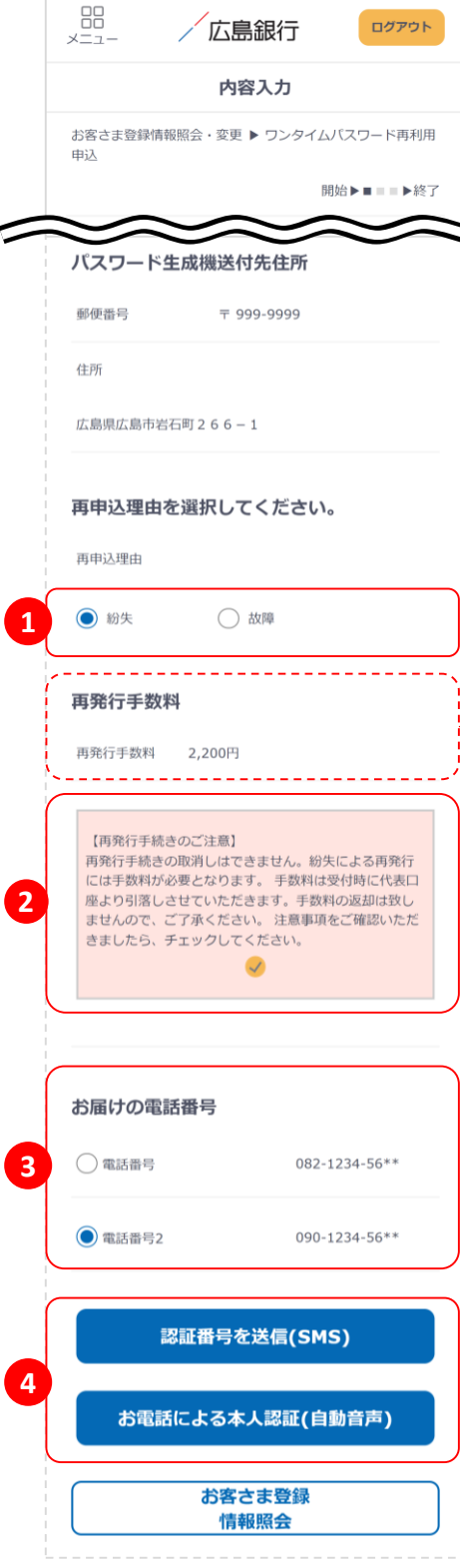

「パスワード生成機の送付先住所」が正しいことを確認し、 再申込理由を選択してください①

**ご確認ください**

パスワード生成機の「紛失」による再発行は、当行所定 の手数料が必要となります。

「**再発行手続きのご注意**」を確認のうえ、チェックしてくだ さい②

画面に当行へお届けの電話番号が表示されますので選 択してください③ ※ 複数の電話番号をお届けの場合はいずれかひとつを

選択ください。

「認証番号を送信(**SMS**)」または「お電話による本人認証 (自動音声)」ボタンをタップ(4)し、電話番号認証にお進み ください。

### **手順5 SMSか自動音声による電話番号認証を行ってください**

#### **SMSによる本人認証**

スマートフォンのSMS(ショートメッセージサービ ス)を利用した認証方法です。(携帯電話番号を ご選択いただいている場合SMSによる本人認証 をご選択いただけます)

「認証番号を送信(**SMS**)」ボタンをタップすると、 当行にお届けいただいている電話番号宛てに SMSをお送りします。 SMSに記載されているSMS送信パスワード(数字

4桁)をインターネットバンキング画面に入力① のうえ、「実行」ボタンをタップ2すると電話番号 認証は完了です。

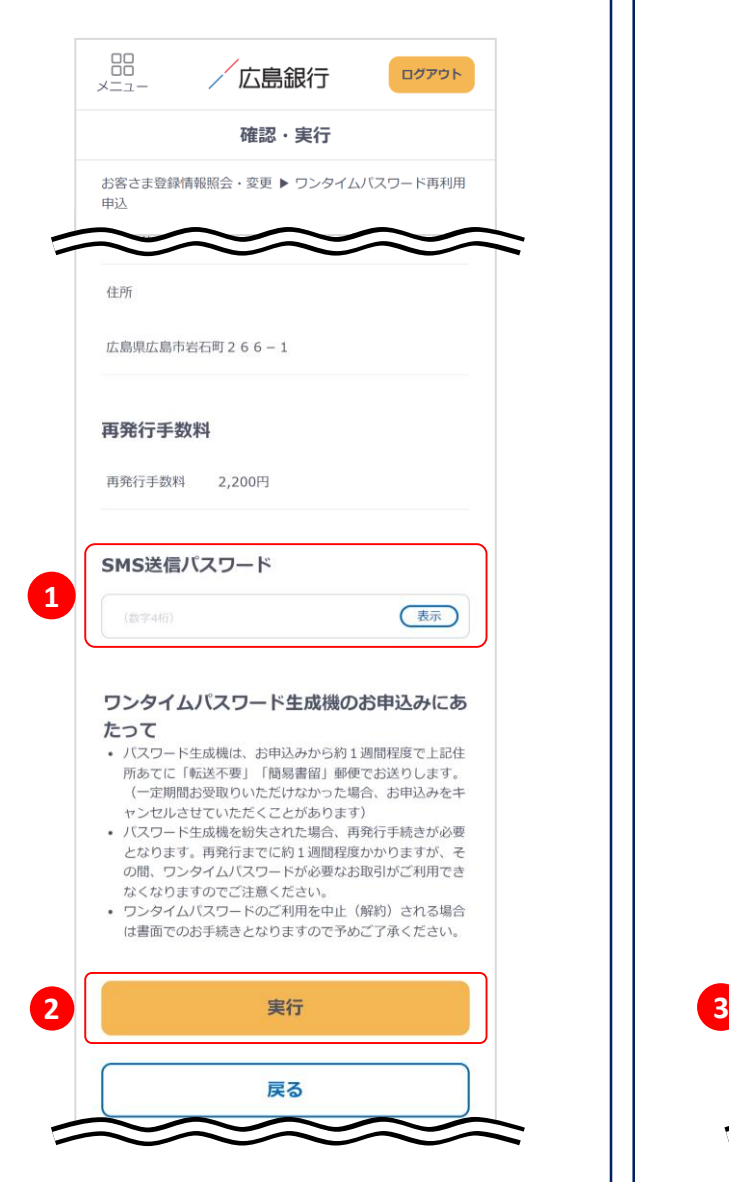

#### **お電話による本人認証(自動音声)**

自動音声応答システム(IVR:Interactive Voice Response)を利用した認証方法です。

「お電話による本人認証(自動音声)」ボタンを タップすると、認証画面へ遷移します。 ご登録電話番号から、インターネットバンキング 画面に表示されている電話番号へお客さまご自 身で発信をお願いします③ 着信を確認できましたら電話番号認証は完了し 自動的に次の画面へ遷移します。

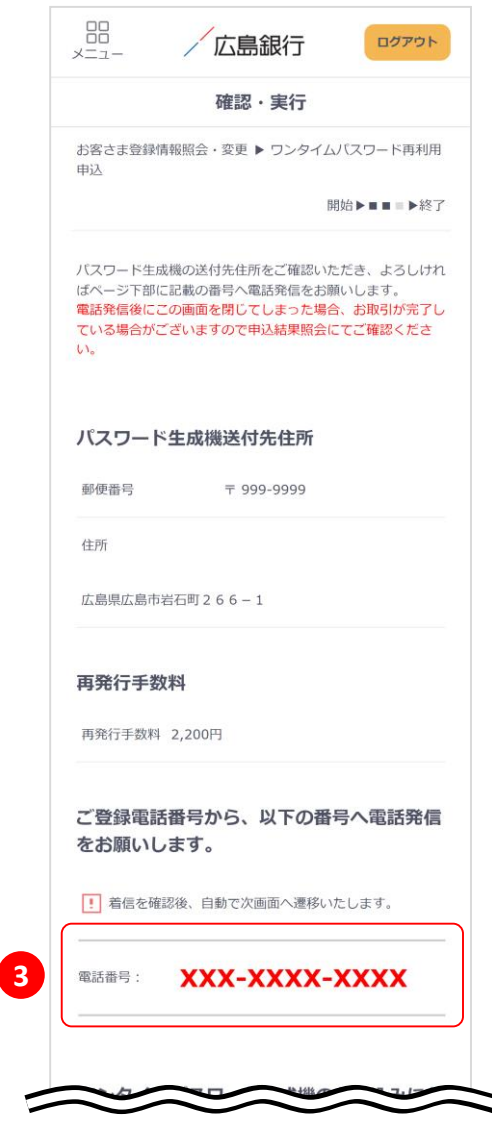

### **手順6 パスワード生成機の再申込は完了です**

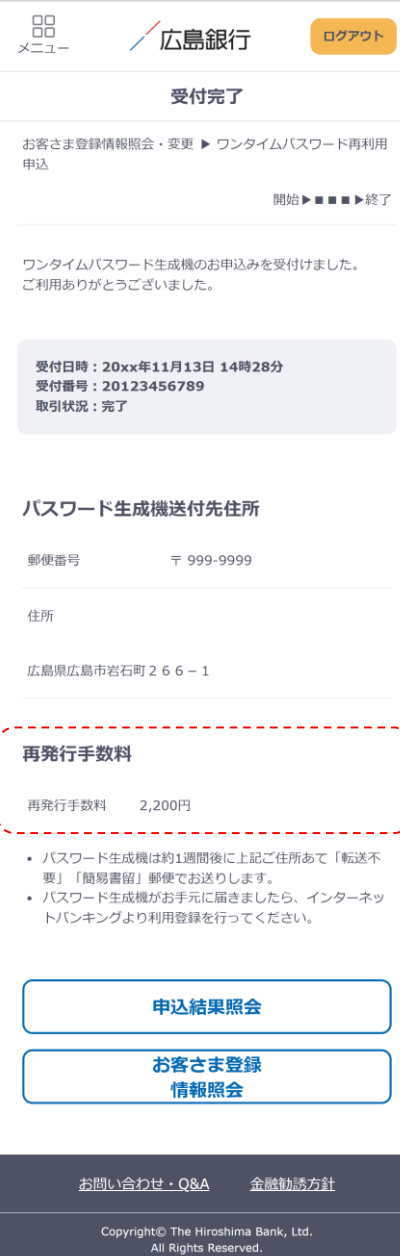

パスワード生成機は約1週間後にお届けのご住所へ 「簡易書留」「転送不要」でお届けします。 パスワード生成機がお手元に届きましたら、インターネッ トバンキングより利用登録を行ってください。

「インターネットバンキングログイン⇒左上のメニュー⇒セ キュリティ⇒ワンタイムパスワード⇒ワンタイムパスワー ド利用登録」よりお手続きください。

### **ご確認ください**

パスワード生成機の「紛失」による再発行は、当行所定 の手数料が必要となります。